# HOW TO HOW TO MAKE MAKE A ZINEA ZINE

# TO THINE OWN SELF BE TRUE

# TO THINE OWN SELF BE TRUE

# PRINTING THE ZINE, CONTINUED

**Now you need to save your preset.** Feel free to name it so you can find it easily later on.

In order to have the piece print out correctly so you can assemble it, you have to print it a special way:

- Choose *File* > *Print Booklet*
- In the Presets pull-down menu, choose the preset you just made.
- Make sure *2-up Saddle Stitch* is the option chosen for *Booklet Type*
- Click *Print*

You will end up with a postscript file of your zine. Drag this into Acrobat and a pdf of your zine, already flipped and ready for the printer will open. Save it as a pdf and there you go! You are ready to finally produce your zine.

# TO THE PRINTER AT LAST!

Take your finished pdf and print it in 2 waves–first print the odd pages. Take the odd pages and flip them over so the printer will print on the back and then print the even pages. This takes practice! You will screw this up at first! But eventually, you will print out a set of 2-sided pages that you can fold and staple into a zine.

Alternatively, you can go to a print shop and ask that they print the pdf 2-sided. Make sure they turn off the page scaling.

# WHAT IS A ZINE?

**A zine** (pronounced *zeen*) **is a small, homemade, and self published booklet.** The

word is short for "magazine," and speaks of the format: a mix of writing and images. Zines are produced for a very limited audience and are distributed on a small scale: a punk zine might be made and handed out at a particular group's show to fellow fans. People make them using a variety of media: collage, drawing, and computerized layout. Basically, they make them any darn way they

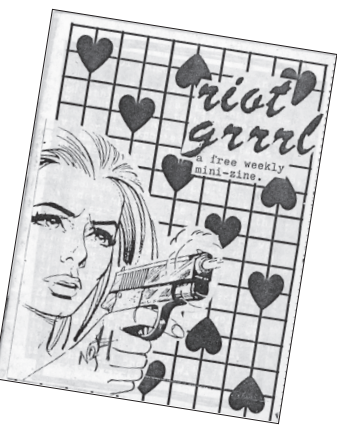

<sup>p</sup>lease because zines are a labor of love. Making and distributing them will not make you rich, but it can get your ideas out into the world.

# WHY MAKE A ZINE?

**Why? Because you care about something and you are busting to tell the world about it.** Because your favorite band needs the support. Because you want to develop your design aesthetic. It doesn't matter, **just make one!**

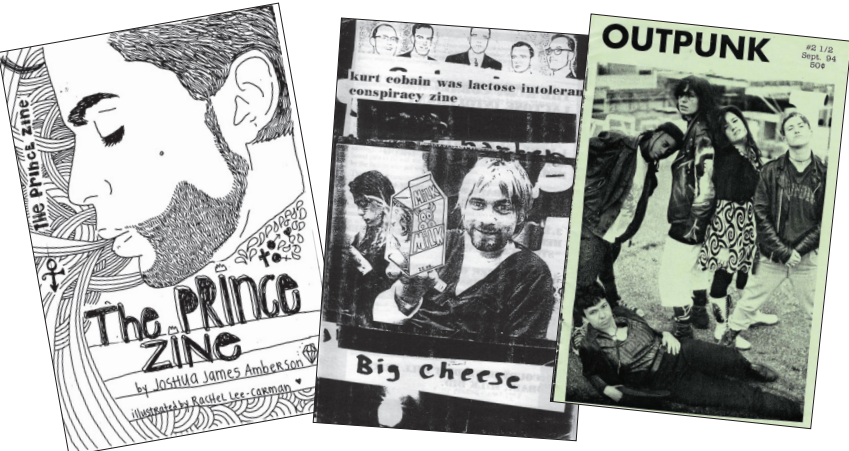

# ZINE HISTORY

**Zines came into being in the 1930s when fans of**  science fiction began producing "fanzines" as a **way to share their favorite stories and authors.**  Thanks to cheap printing techniques and the postal system, these pioneers made and sent out their booklets all over the country.

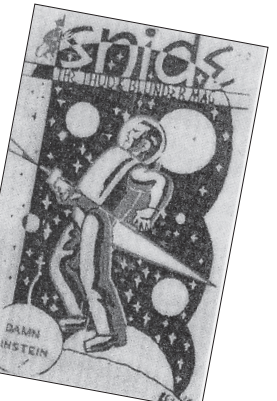

Zine culture really began to explode in the 1970s, when numerous members of the punk

scene started to create zines, or fanzines. A fanzine is a zine which communicates information about a group or movement to its fans, and it might contain things like upcoming tour dates, interviews, album reviews, and other material which would be of interest to fans of a group or cultural movement. The idea caught on, and comics started

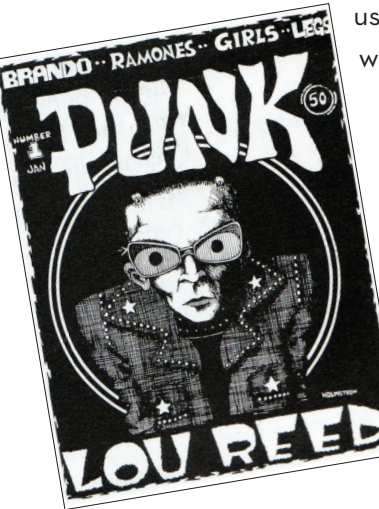

using zines to distribute their work, along with other members of the counterculture.

In the 1990s, the riot grrrl movement burst onto the scene with a number of well-distributed feminist zines such as Bust, which later became a major magazine in its own right. They pushed for gender equality in the zine community, and brought about an era of increasingly political zines covering controversial issues. In addition, zines of

writing also began to flourish, and many beginning writers and poets published their work themselves to increase readership. Now, e-zines have become popular due to their low cost.

# PRINTING THE ZINE

Once you have finished your layouts, proofread your work, and finalized all your details, it is time to print your zine. In order to do so, you need to take the following steps:

#### **Create a Print Preset**

- Choose *File* <sup>&</sup>gt;*Print Preset* <sup>&</sup>gt;*Defi ne*
- In the Print Presets box, choose *New*
- In the General settings, choose *Postscript File* for the printer and *Adobe PDF* for the PPD

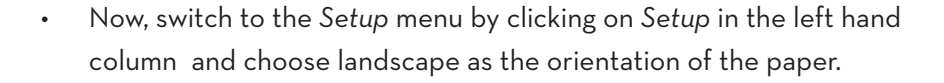

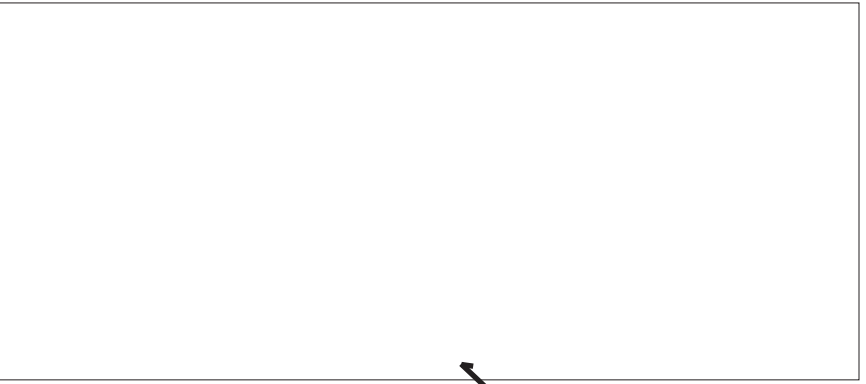

# PAGINATION IN INDESIGN

**Now you can start pulling down pages on which to lay out your work.** This is where things can be a little tricky. Be sure to always make sure your zine has a number of pages that is divisible by 4.

Let me restate that: since you are taking letter sized paper and folding it in half, each sheet becomes 4 pages in the zine.

> 1 sheet = 4 pages 2 sheets = 8 pages 3 sheets = 12 pages

And so on and so forth. In InDesign, a 12 page zine will look like the illustration to the right. The front cover is page 1 and so on.

# DO THE VOODOO THAT YOU DO SO WELL

Now you lay your zine out. Use your mockup to guide you and really think about your layout: create grids to use on single pages and on spreads. Use the white space to help your message drive home with the reader. Challenge yourself to design

the best set of layouts you can, and make sure they go together as a cohesive whole. This is your chance to deliver a message to the best of your ability! And it's a message about which you care a great deal!

# HOW TO GET STARTED

So the first thing you need is a point, a cause, a subject. Be sure to pick the one thing you would talk to anyone about, without embarrassment. Having a subject about which you care passionately is half the battle: it will give you rocket fuel for the moments when the process is going slow or when things are going wrong. BE SURE TO PICK A GREAT TITLE. The title will help people decide to pick your zine up and read it.

#### TOOLS

**Once you pick a subject, you need to pick your method of producing the layouts.** If you decide to assemble these by hand, you need the following tools and assets:

- **Scissors**
- Cellophane Tape
- Pens and Markers
- Glue Stick
- Artwork: either cut from other publications or your own
- Content: your writing

If you decide to assemble these using a computer, you need the following tools and assets:

- Scanner or digital camera for bringing in images
- Layout software: I recommend InDesign
- Artwork: your own or stuff you have found. Be sure it's the right resolution (we will talk about that in a little while)
- Content: your writing

I will describe how to make a zine using the computer in this booklet.

# START BY GATHERING YOUR CONTENT

**Once you have your subject, sit down and write your guts out, really scrawl out everything you can on the subject.** This will form the bulk of the writing, and fear not, you will edit it heavily. So make mistakes, cross crud out, this is the raw material, not the finished piece.

# THEN COLLECT YOUR IMAGES

**Gather all the images you need to make your point beautifully:**  either make them, take them with a camera, or find them online or in print. Your images will provide the visual texture to pull the reader through the content. IF YOU ARE WORKING WITH DIGITAL IMAGES, YOU HAVE TO MAKE SURE THEY ARE PRINT QUALITY! This is very important!

Resolution refers to how much data an image has per inch. A low res image has less data (like a 72 ppi\* image on a website) or high res (like an image with 300 dpi\*\*).

#### **Some Tips on Resolution:**

- When searching online, use the images search, then choose to only see LARGE images. These will be at least 1000 pixels wide, which may give you enough data to use.
- When scanning images in, be sure to scan them in at 300 dpi, and as Tiffs (a great format for print images).
- When taking pictures with your camera, be sure to set it to taking the largest images possible. Once again, this should give you enough data to use for print.

\* pixels per inch: refers to pixel density.

\*\* dots per inch: refers to dot density. Dots are what most printed images are made up of.

4 | How to Make a Zine

# LAY OUT YOUR WORK

The first thing I always do is make a mock-up. I take some blank paper, fold it in half and staple it along the crease to make a blank booklet with the number of pages I want the final piece to have. I take that blank and I draw all over it, working out my ideas and making sure the whole book works as a piece.

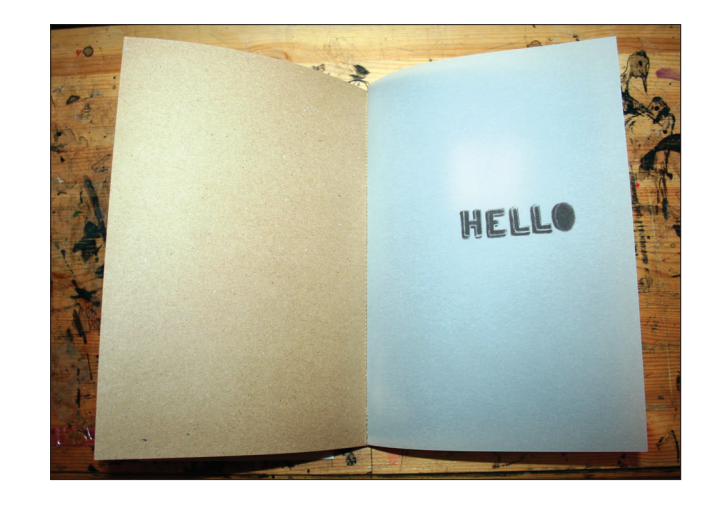

From there, I open up InDesign and I create a new document. **In the New Document window, I choose** *Letter—Half* **as the paper size and I leave the** *Facing Pages* **options checked.**

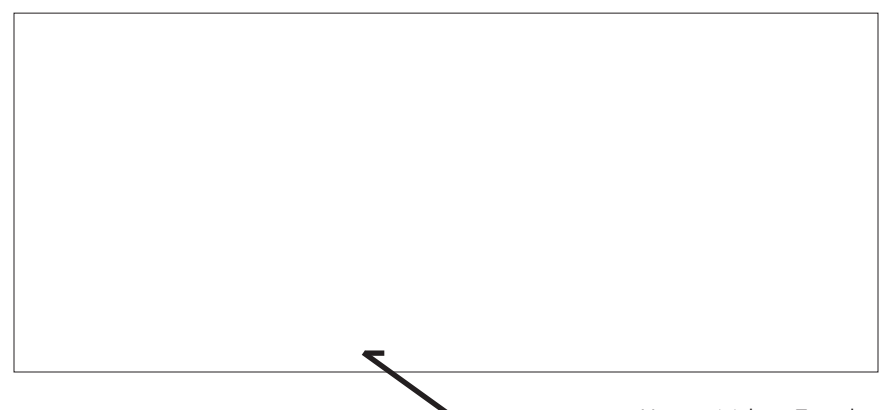

How to Make a Zine | 5